**Cartilha Como Solicitar o Cadastro Profissional no Planta On-line**

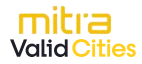

## **Cartilha Como Solicitar o Cadastro Profissional no Planta On-line**

#### **Introdução**

Este documento contém o passo-a-passo de como realizar a solicitação de Cadastro Profissional para ter acesso ao sistema Planta On-line.

## **Como proceder a Solicitação de Cadastro Profissional**

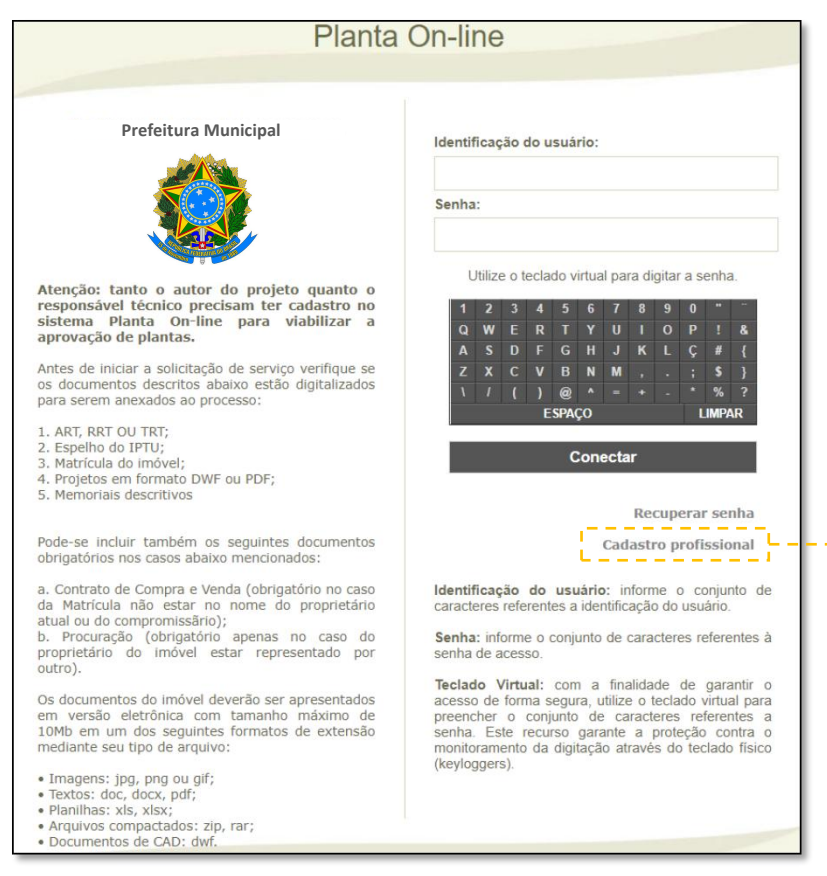

O cadastro profissional deve ser realizado para que o mesmo consiga um usuário (login de acesso) que o possibilite solicitar serviços no sistema Planta On-line.

Após solicitar seu cadastro, o profissional recebe um login temporário para acompanhar o processo de homologação do seu acesso.

O profissional solicita o seu cadastro através do site Planta On-line, no item Cadastro profissional.Após selecionar, será direcionado para outra tela, onde o mesmo deverá selecionar seu perfil profissional.

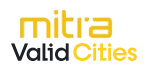

# **Cartilha Como Solicitar o Cadastro Profissional no**

### **Planta On-line**

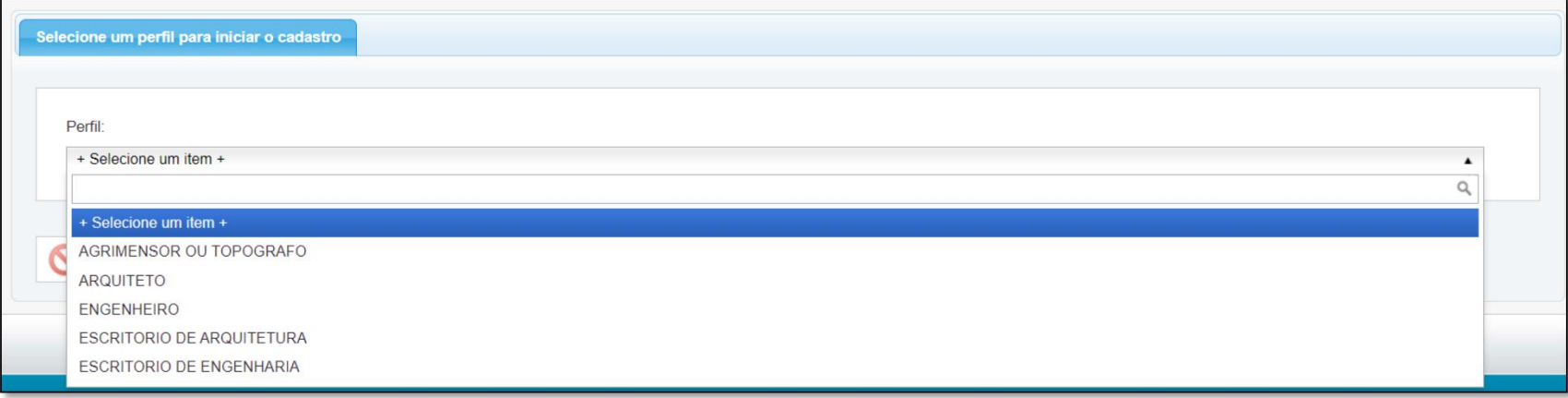

Ao selecionar o perfil, o profissional deve preencher os campos e anexar os documentos solicitados.

Após preencher todas as informações solicitadas, deve-se

selecionar <sub>cadastrar</sub>

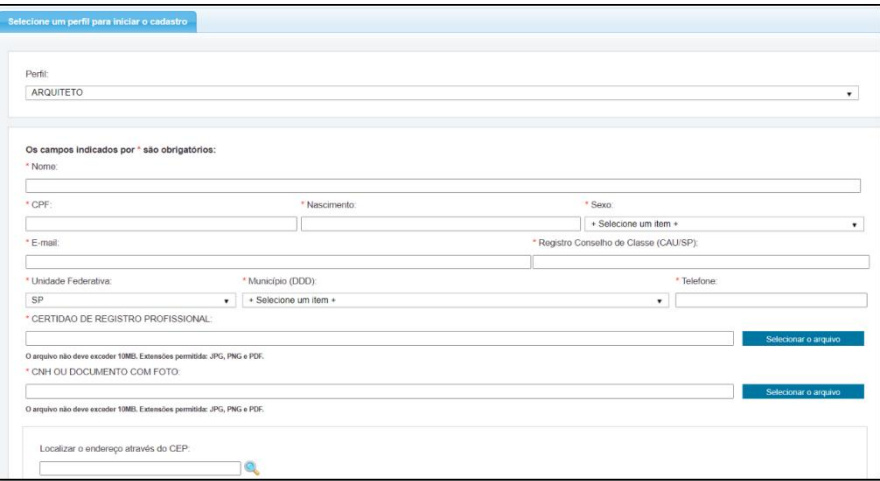

### **Observação:**

Os documentos solicitados para pessoa física são diferentes dos solicitados à pessoa jurídica.

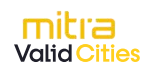

O profissional receberá no e-mail os dados de acesso temporário, para acessar o sistema e acompanhar a homologação do seu acesso.

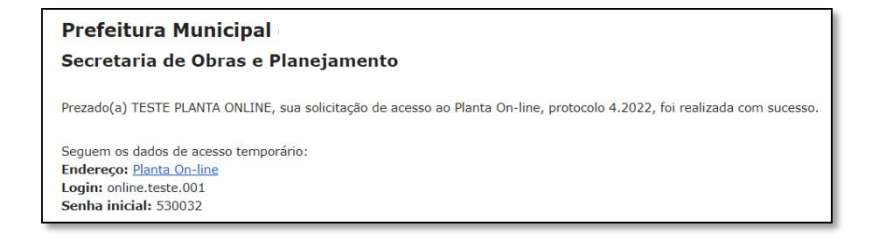

Deve-se acessar o Planta On-line com esse login recebido no e mail e selecionar Conectar.

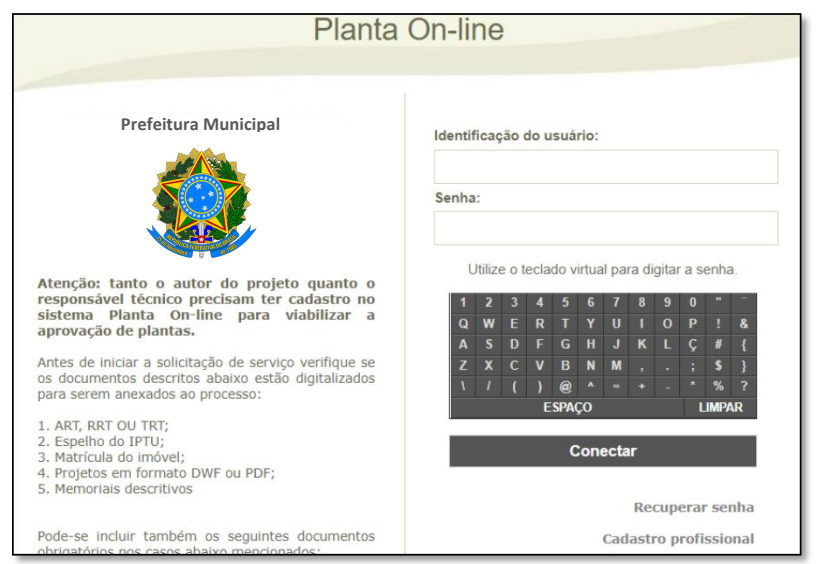

Ao acessar pela primeira vez, será solicitada uma nova senha.

Esta será a senha definitiva a ser usada para acessar o Planta Online, mesmo após a homologação de acesso.

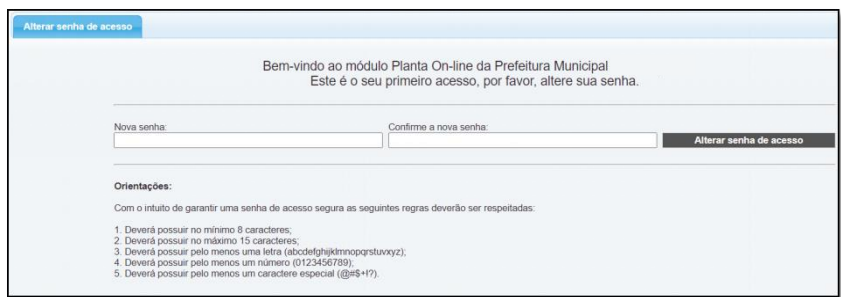

Ao alterar a senha, será necessário se conectar novamente com a nova senha.

Ao entrar no sistema, terá somente o módulo Cadastro profissional, por ele poderá acompanhar a homologação da solicitação

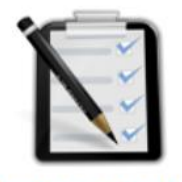

**Cadastro profissional** 

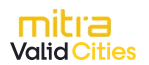

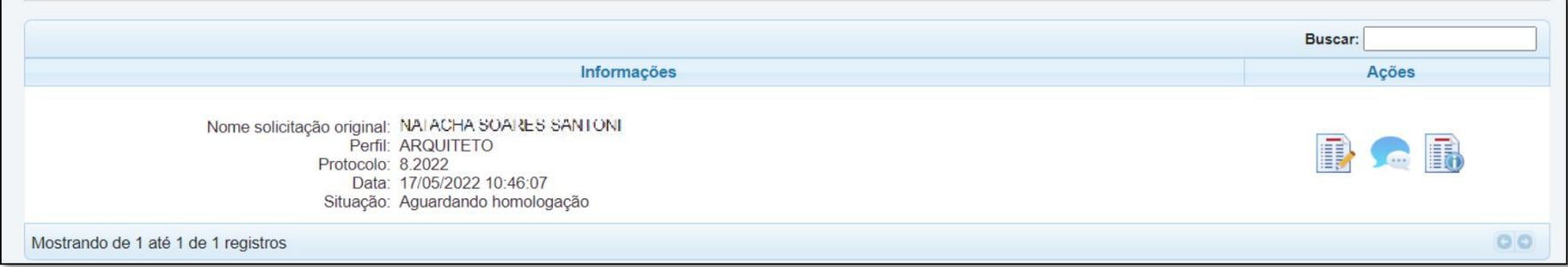

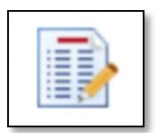

**Editar dados da solicitação:** abre a tela com os dados cadastrados para que o profissional possa editar caso haja necessidade. Após aprovado o acesso, essas informações não podem mais ser alteradas.

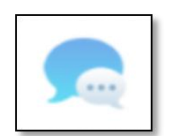

**Mensagens:** abre a janela para o profissional se comunicar com a Prefeitura. A Prefeitura pode realizar solicitações por essa aba e o profissional responder. Também é possível anexar documentos.

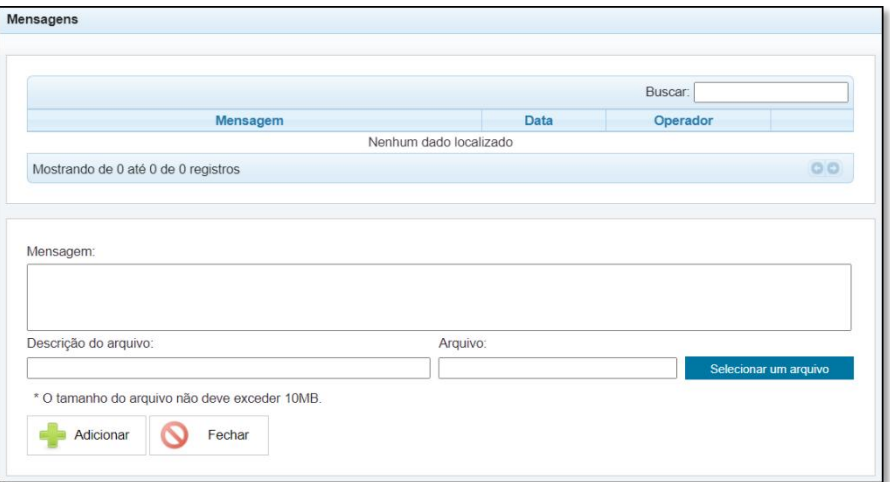

Para **Anexar um arquivo** é necessário preencher os Campos de Mensagem, Descrição do Arquivo e

Selecionar o documento pelo botão: **Selecionar um arquivo** 

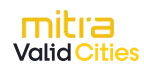

Após a homologação da Prefeitura, aprovando a solicitação do profissional para acesso, o mesmo receberá um e-mail o informando

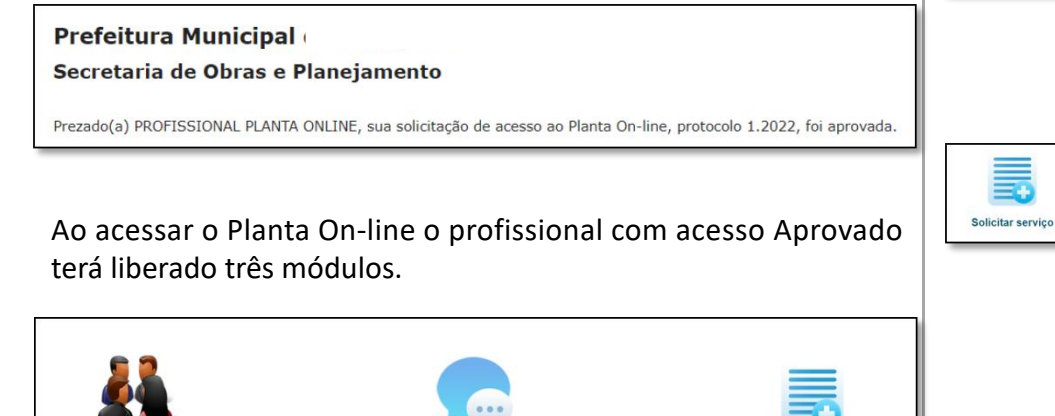

**eService** 

Cadastro profissional

Cadastro profissiona

**Cadastro profissional:** O mesmo módulo que já estava liberado antes da homologação, mas agora consta como aprovada a solicitação.

Nome solicitação original: PROFISSIONAL PLANTA ON-LINE Perfil: ARQUITETO Protocolo: 1,2022 Data: 14/10/2022 09:59:26 Situação: Aprovado Data homologação: 14/10/2022 10:01:49 Operador: ADMINISTRATIVO PLANTA ONLINE

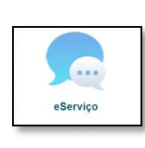

**eServiço:** neste módulo o profissional poderá visualizar as solicitações de serviço feitas e se comunicar com a Prefeitura a respeito delas (vide Cartilha Acompanhamento de Processo aberto no Planta On-line).

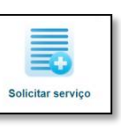

**Solicitar service** 

**Solicitar serviço:** Item em que o profissional pode solicitar um serviço (vide Cartilha SOLICITAÇÃO DE SERVIÇO).

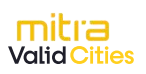